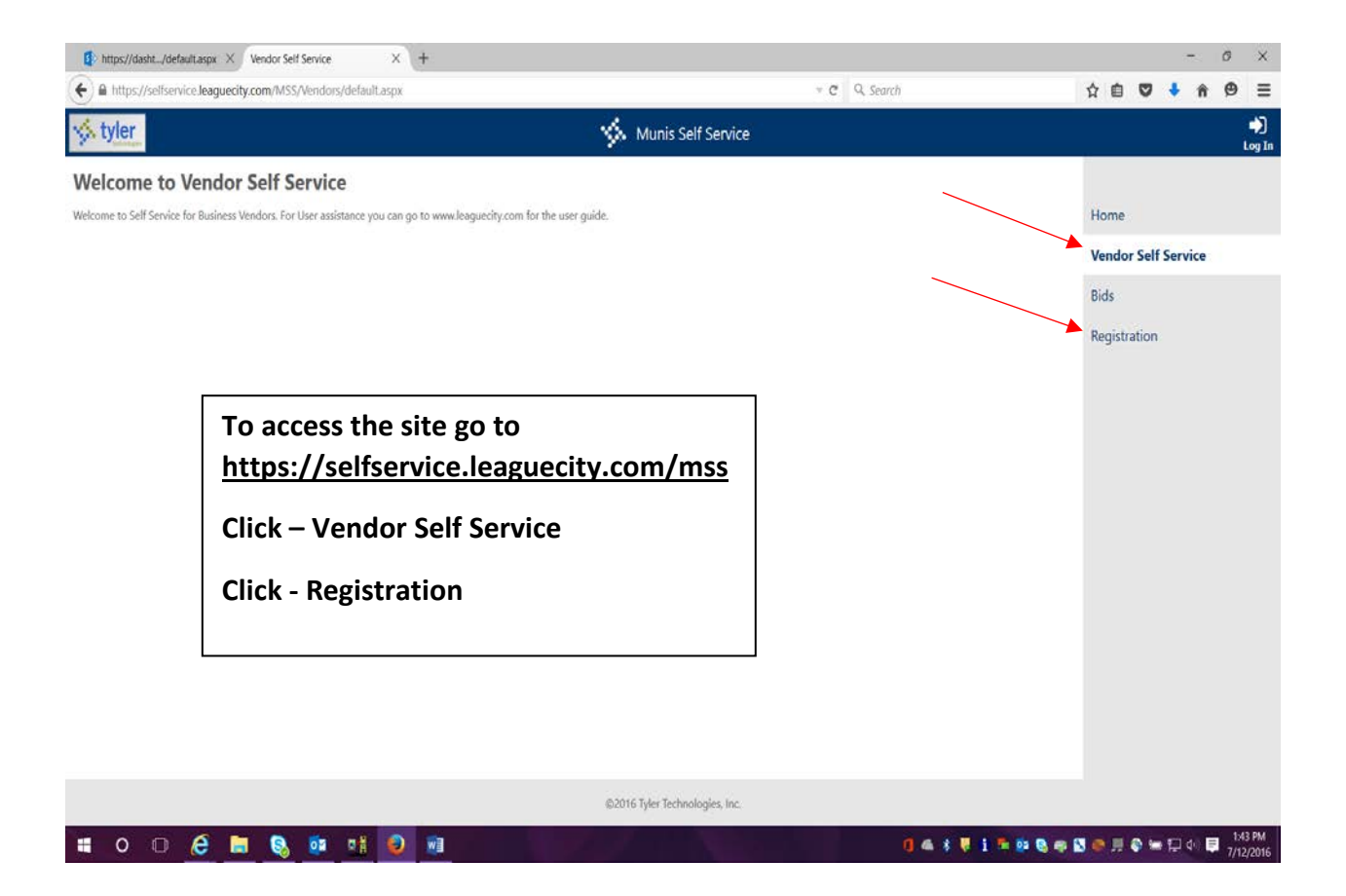

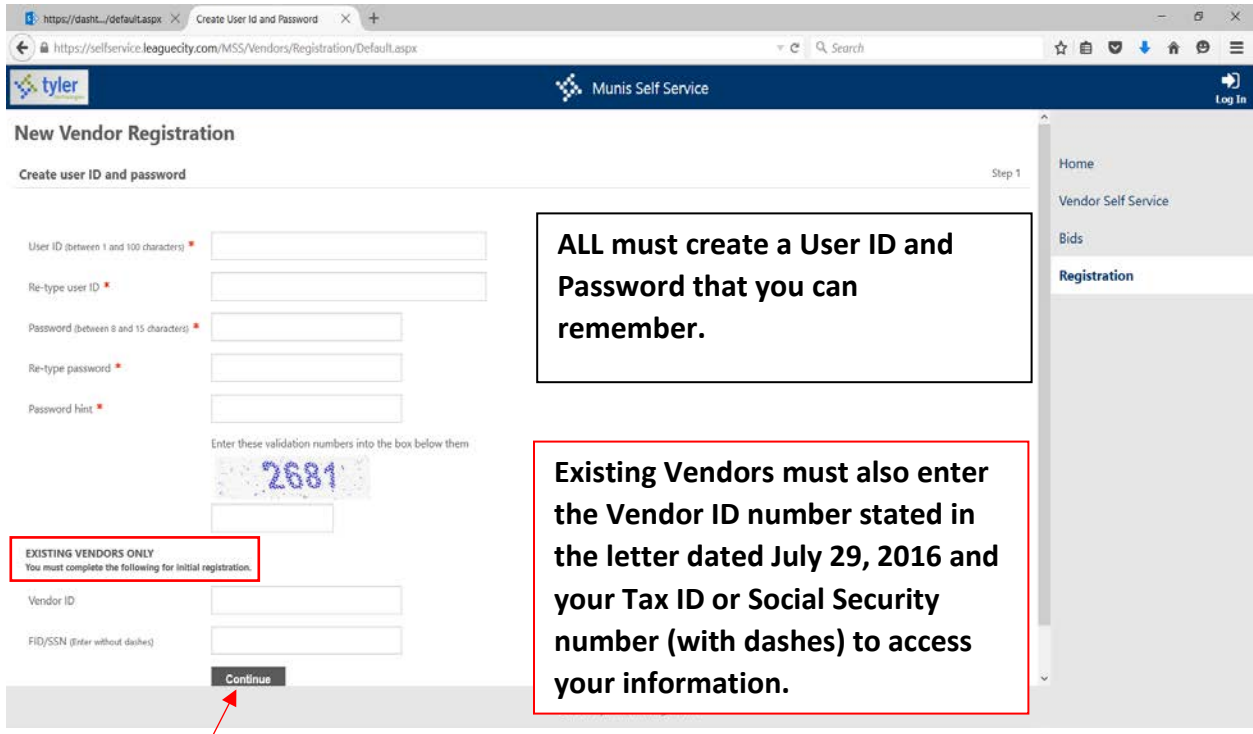

# **Click - Continue**

**\*EXISTING VENDORS ONLY** – if you did not receive a vendor letter or have misplaced it, please email [purchasing@leaguecity.com](mailto:purchasing@leaguecity.com) and request your Vendor ID.

**STEP 2 – General Information –** Enter your company name and address.

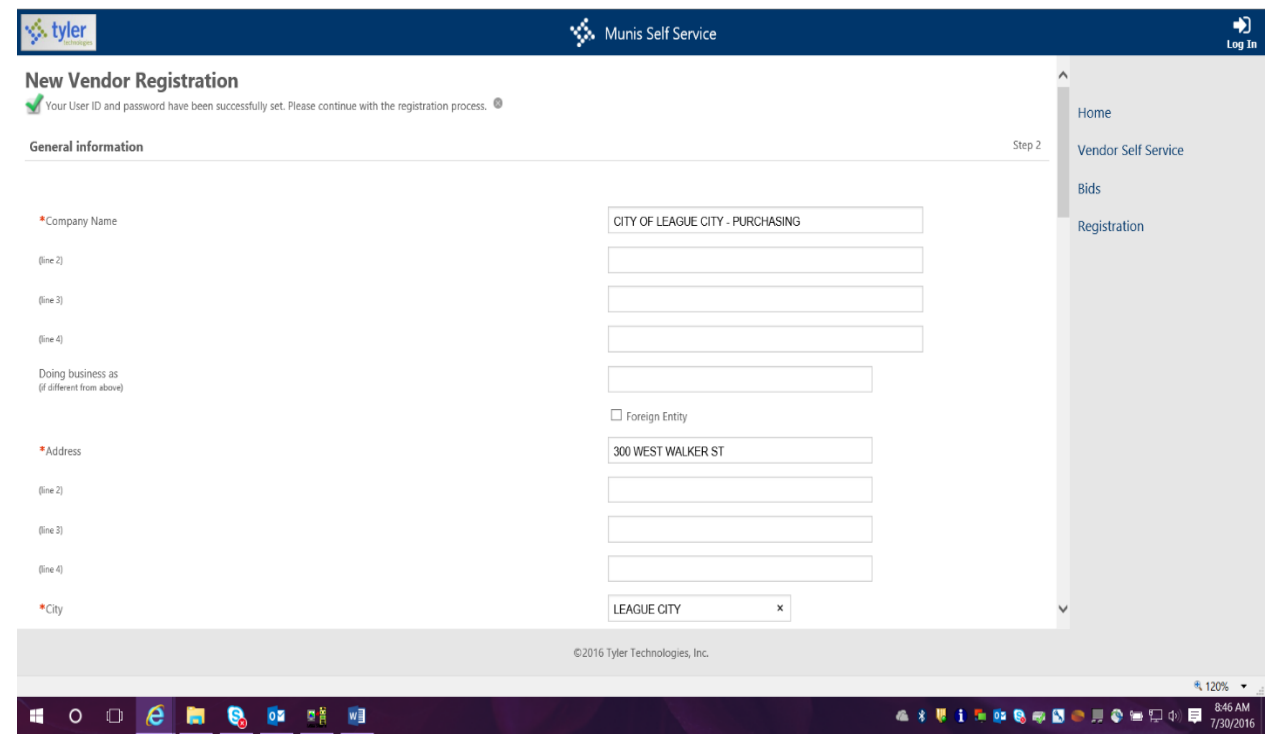

**Note: County, Country and Fax Number are optional. Please select the most appropriate 'Geographic' status. (within or outside City/County/State limits)**

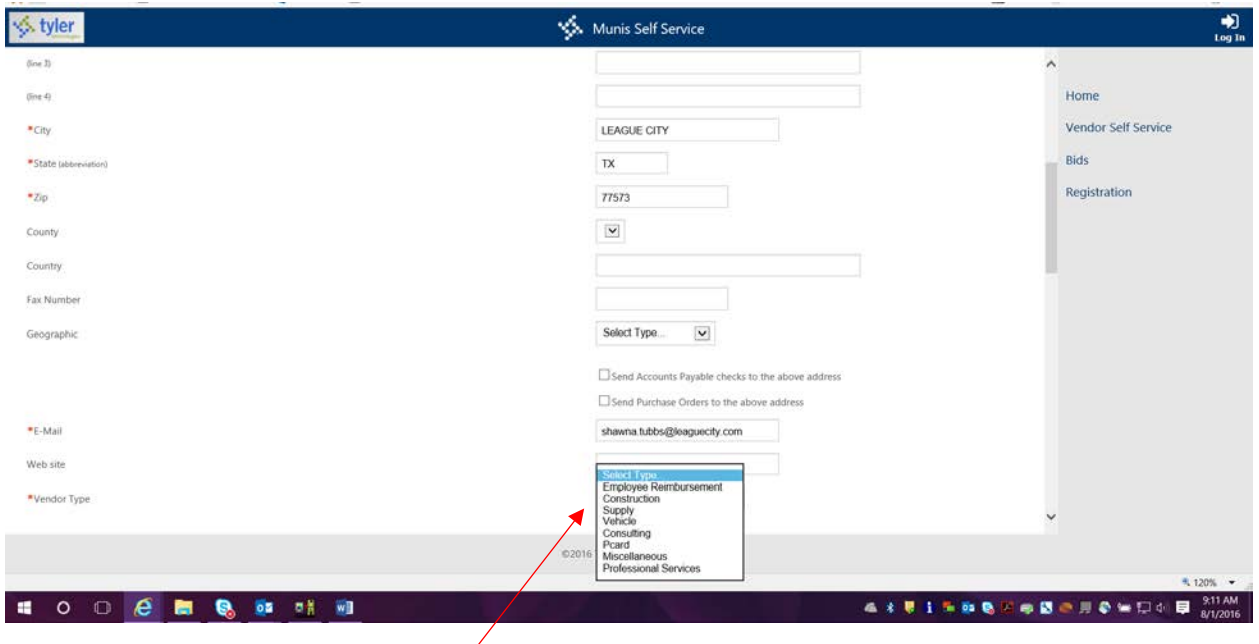

**Please select the most appropriate vendor type from the drop-down list.**

**Scroll down the screen.**

**If you are a certified minority business enterprise (MBE), you must check the box and specify by checking the appropriate boxes below.** 

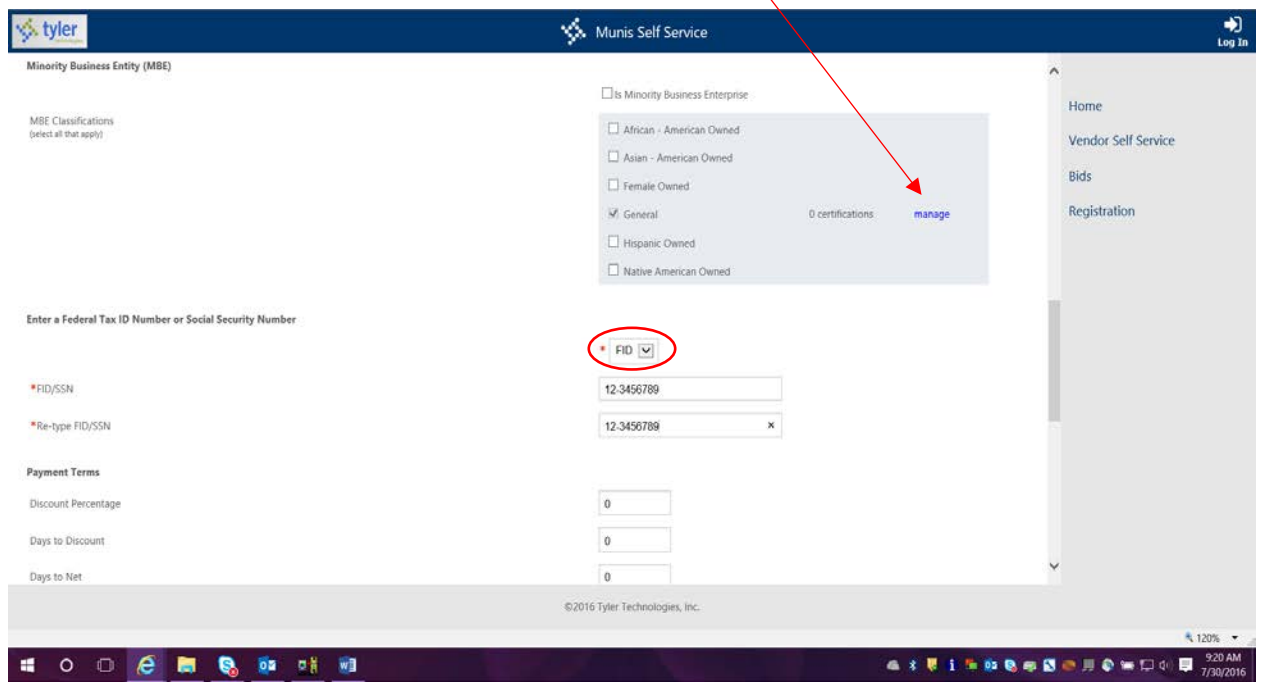

**You may include certificate information by clicking on 'Manage'**

**Use the drop-down menu to specify whether you are using a Federal Tax ID (FID) or Social Security Number (SSN). Enter your company's FID or your SSN WITH dashes or hyphen.**

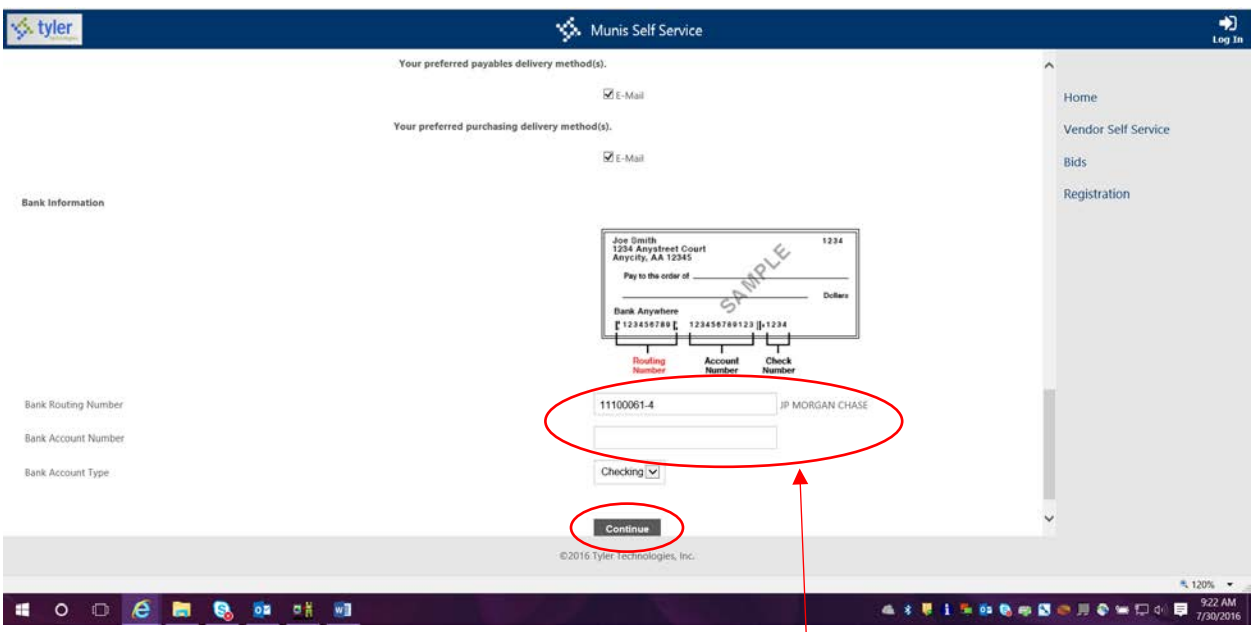

**Enter your bank routing number, account number and select the type of account (checking or savings).** 

**Your routing number should be entered with a dash (-) between the last two digits as shown above. If entered correctly, the name of your bank institution should appear next to the box.**

**Click 'Continue'**

**STEP 3 – ADDRESS INFORMATION -** The address you entered on the previous screen should appear under 'Purchase Order Addresses'

**If you do not need to enter additional addresses, click continue.**

**If your Accounts Payable address is different from your Purchase Order address, click 'add'.**

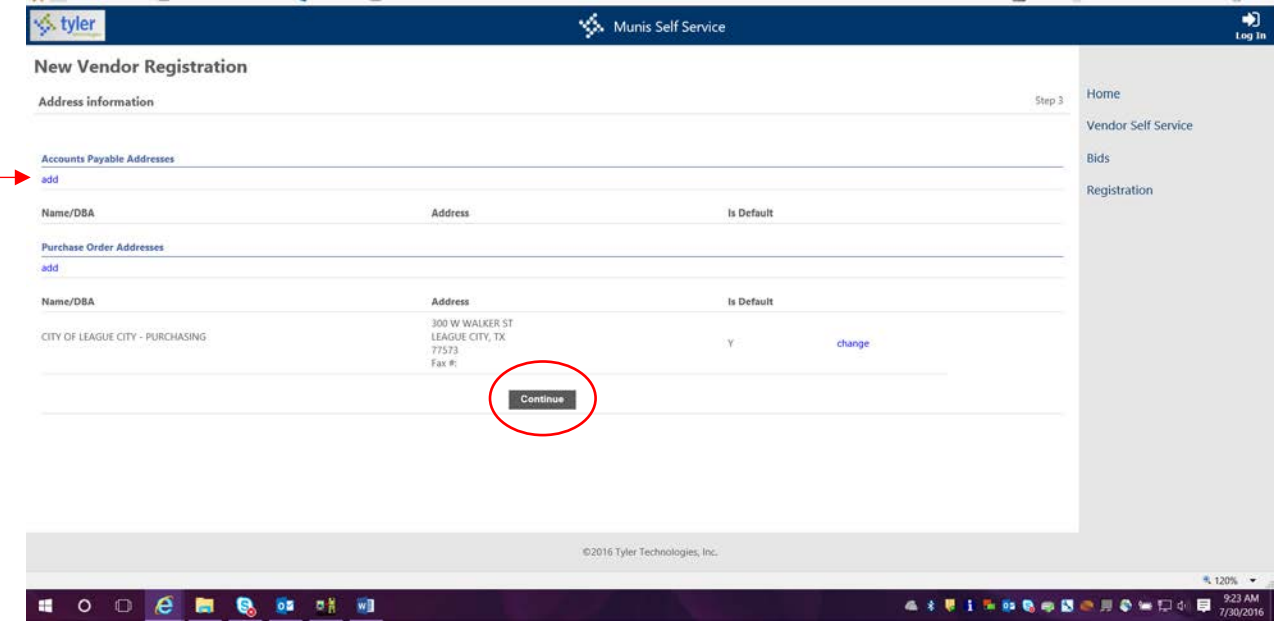

## **STEP 4 – GENERAL VENDOR CONTACTS**

#### **Click 'New Contact'**

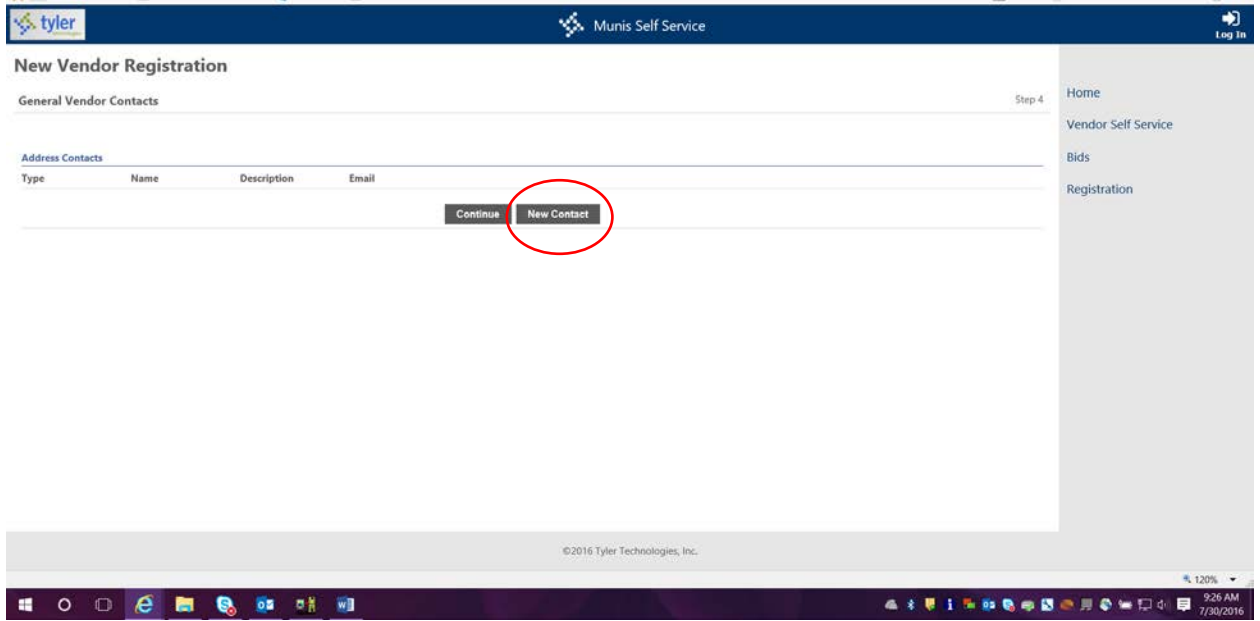

**Use the drop-down menu to select the appropriate contact type, Accounts Payable, Purchasing or General. Enter the person's information and click Save.**

**You will be re-directed to the previous general vendor contacts page where you can add additional contacts.**

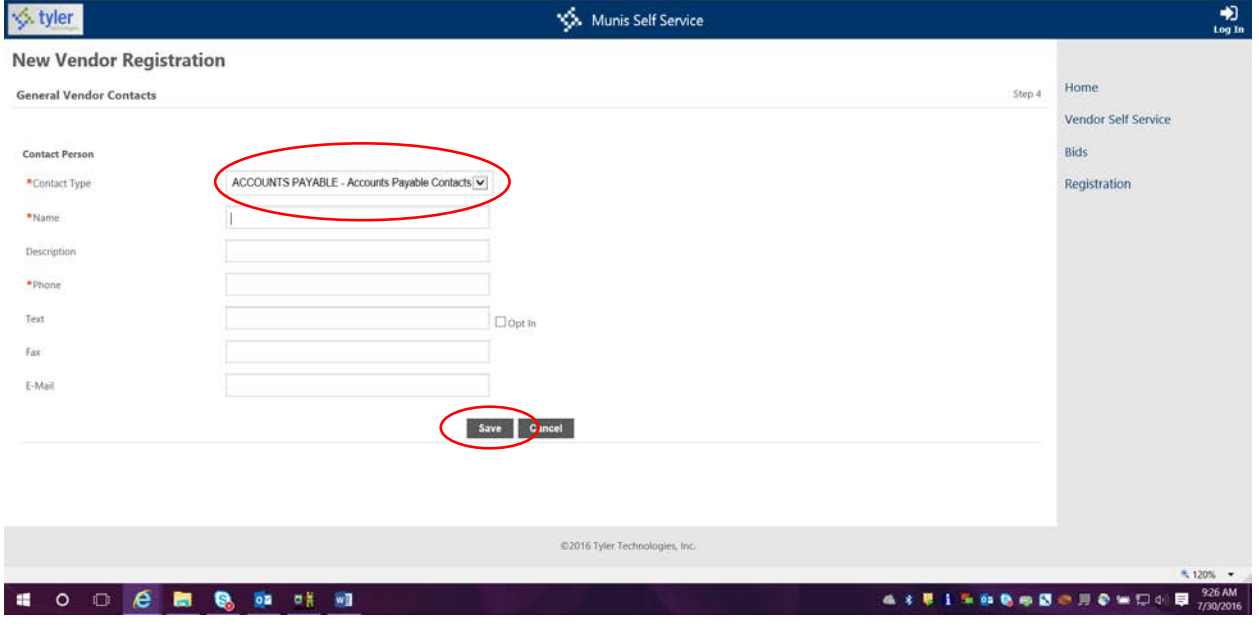

**Once you have added your desired contact(s), click Continue.**

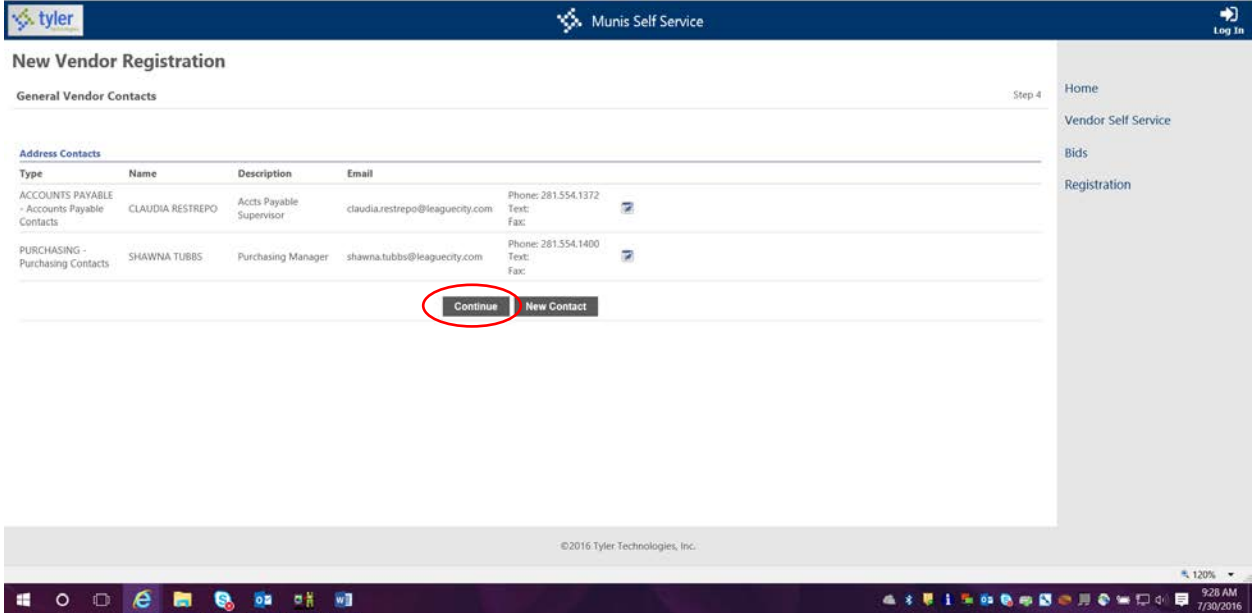

#### **STEP 5 – ADDITIONAL VALUES**

**A valid W-9 is required. Use the drop-down menu to select the appropriate type for your**  organization. You must upload a completed and signed W-9 on the next screen.

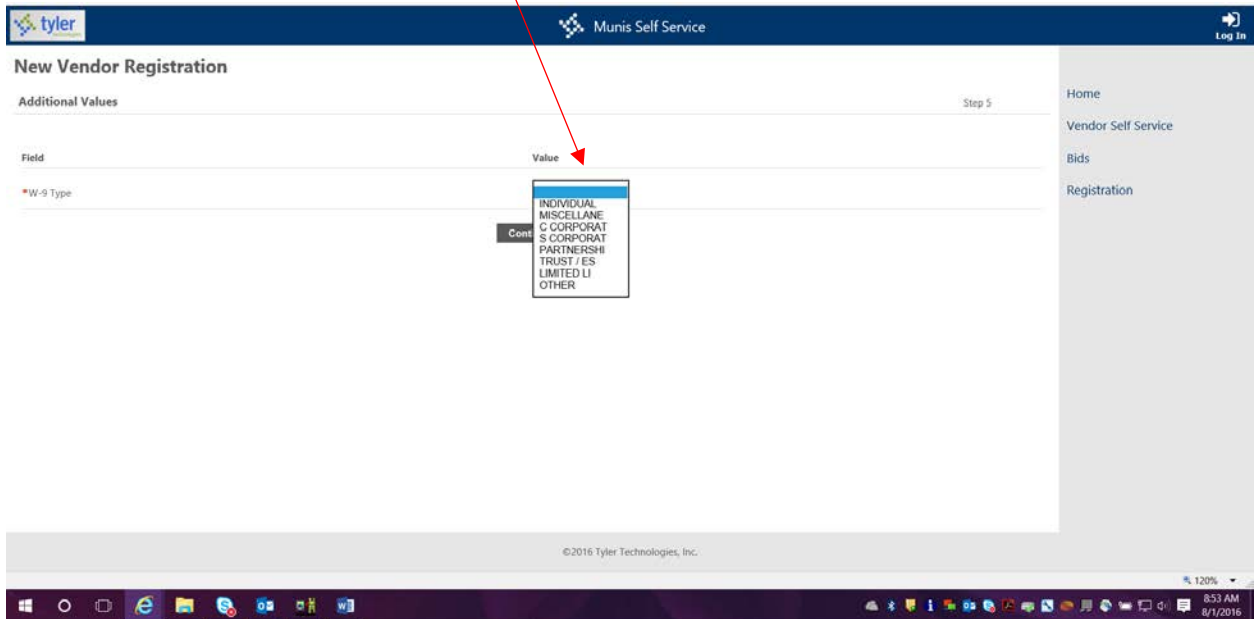

### **Click Continue.**

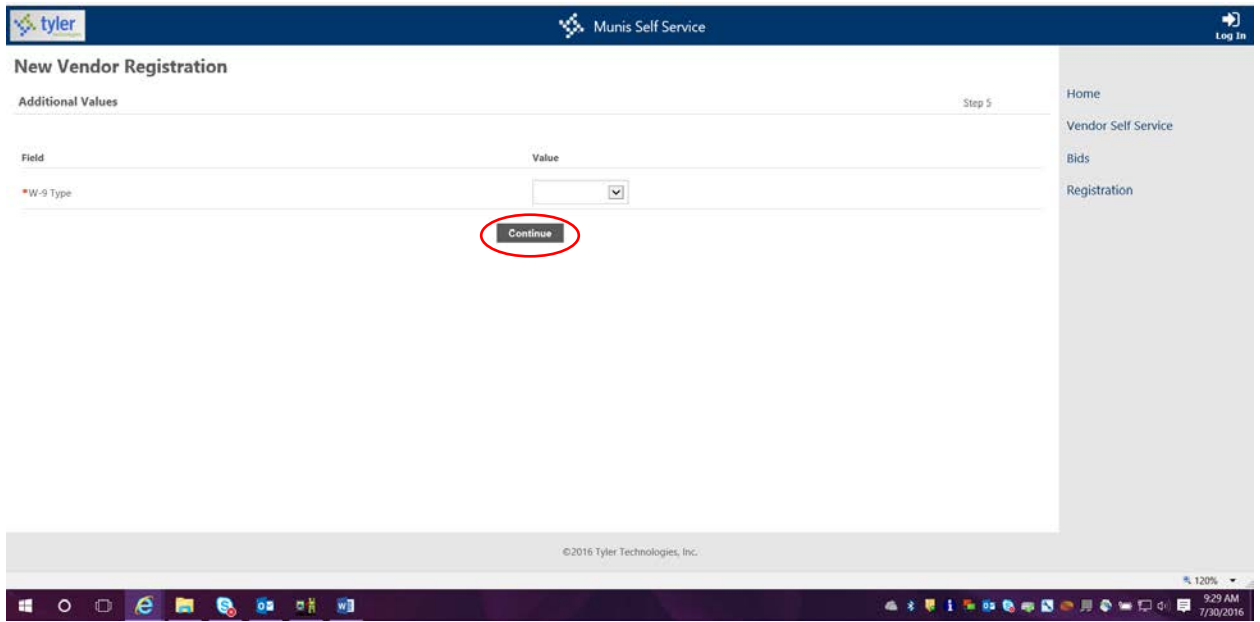

#### **STEP 6 – REVIEW**

**Review all of the information that you have entered into your profile. If there are changes to the information that you would like to make, in each section is a 'change' link that you can click to access the information.**

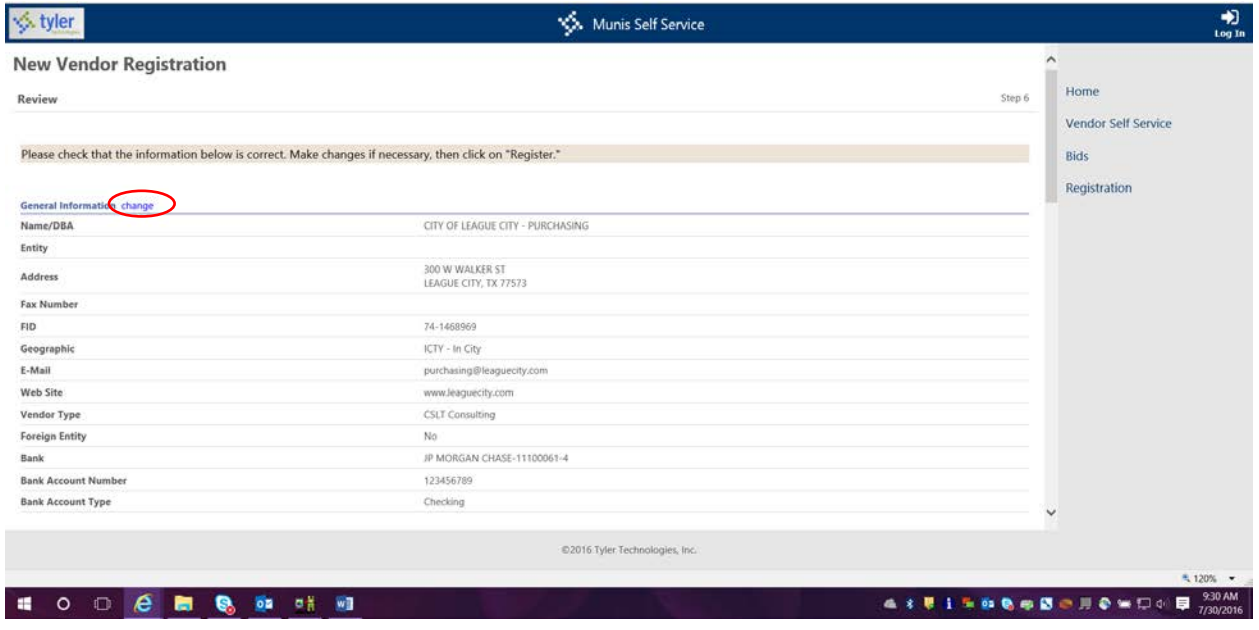

**COMMODITIES are required. These will be used to notify you of relevant bid opportunities.** 

**Click 'change' to add the appropriate commodity codes to your profile.** 

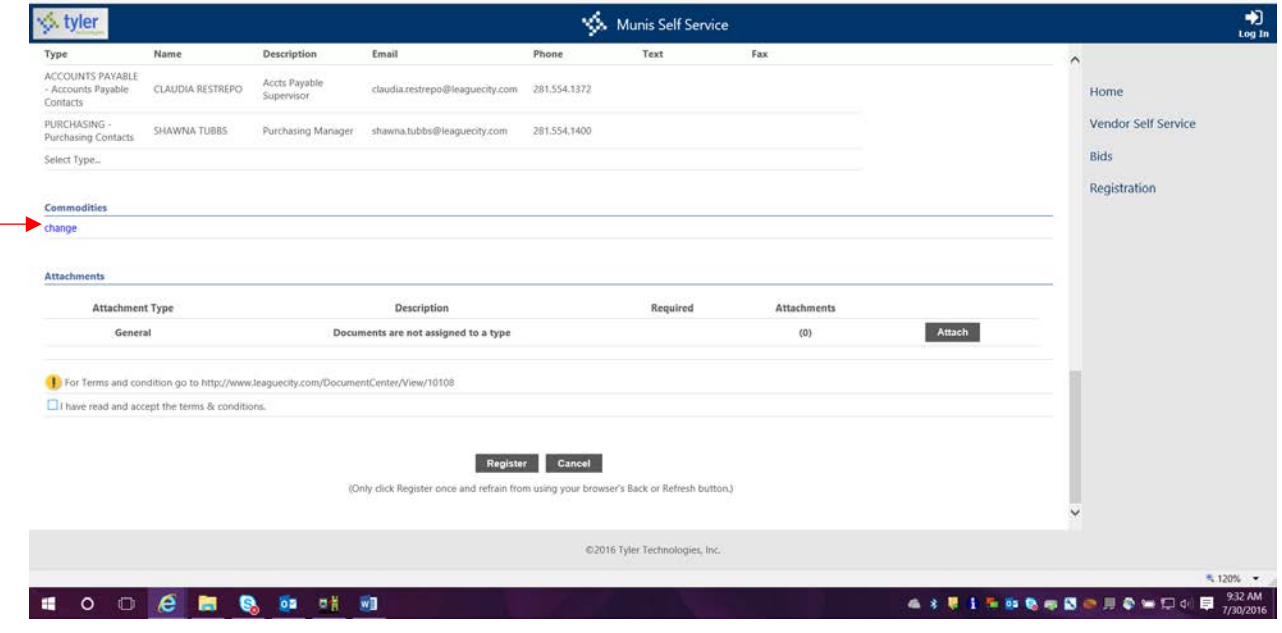

**Search for your commodities by entering in a key word(s) in the search box and clicking 'Search'.**

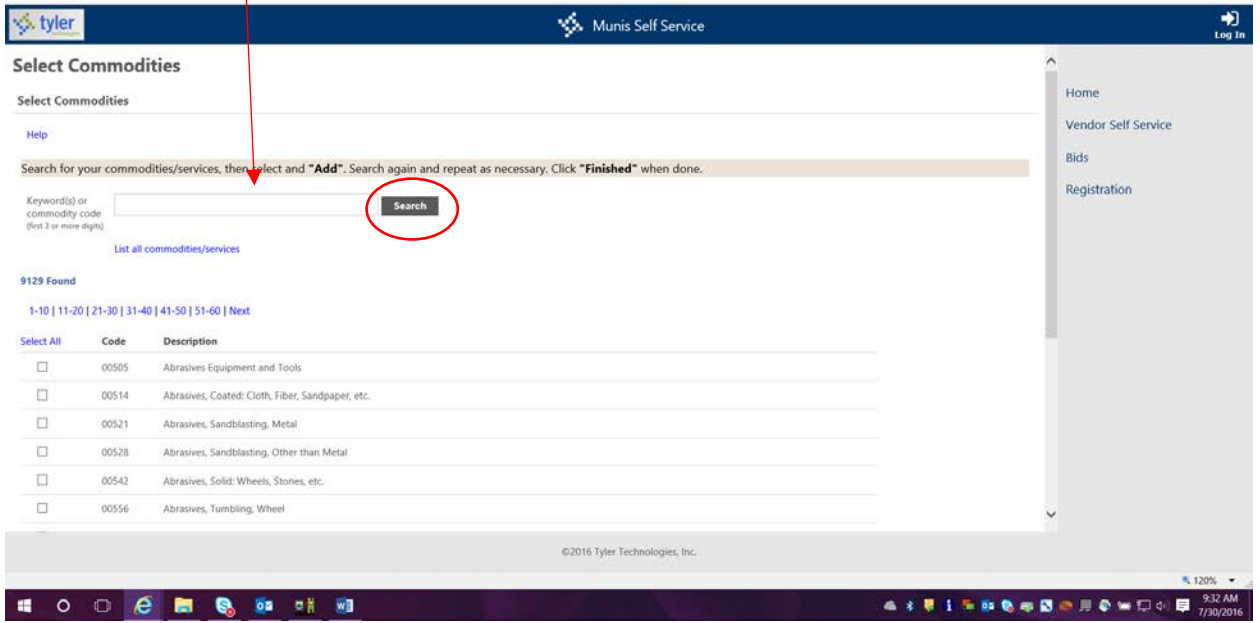

**Once selected, click 'Add' and repeat the search process.**

**You may add as many codes as needed that apply to the good or service that you provide.**

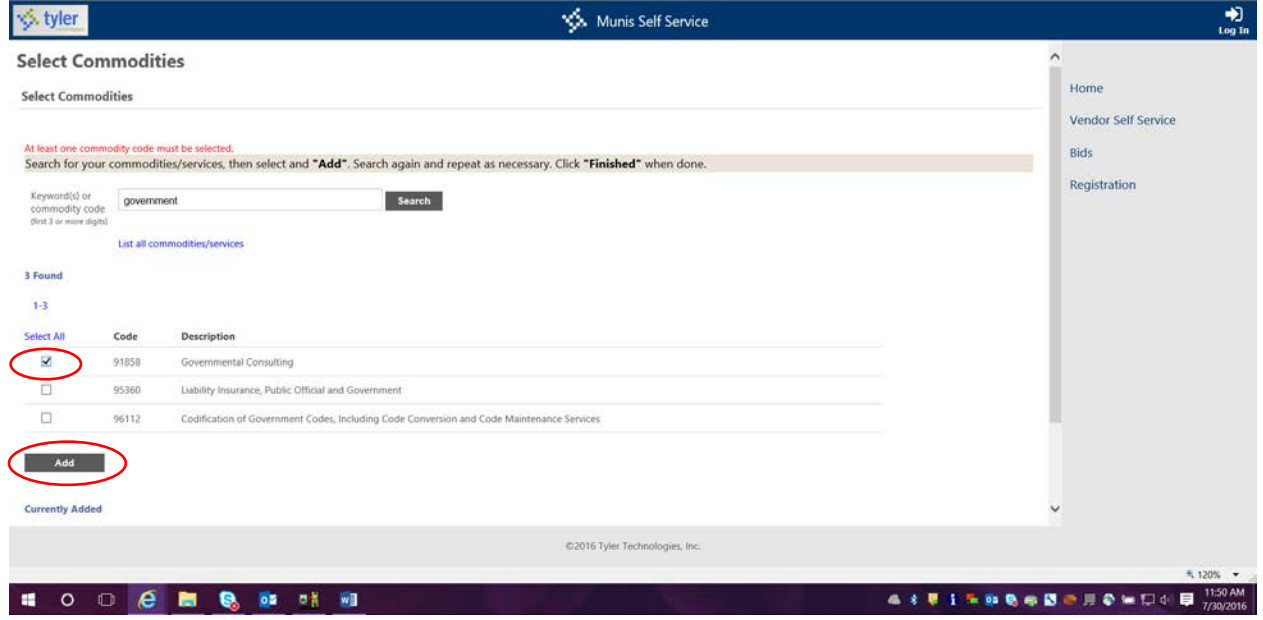

**Once your list is complete, click 'Continue'. (Note: you will be redirected to the Review page to complete the registration process).**

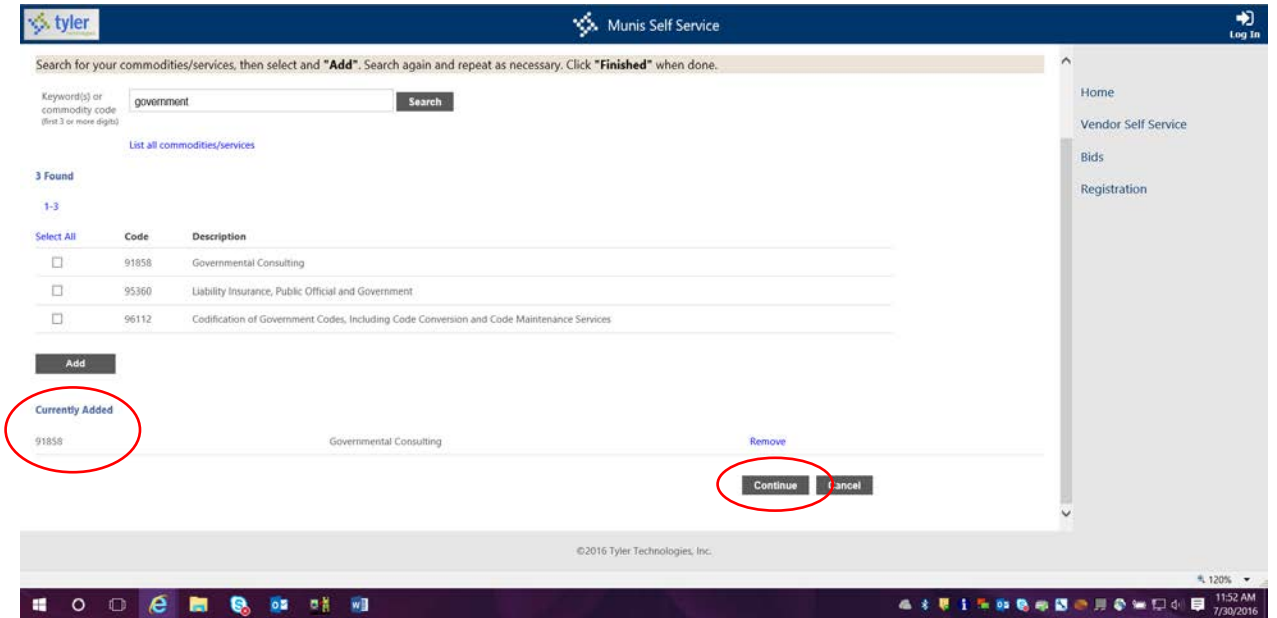

**ATTACHMENTS can be added to your profile. A W-9 is required but you can also attach certifications and insurance certificates. (Note: If you do not have a W-9 form, click on the 'Resources' tab on the top right of the screen. Choose the form and you will be redirected to a web page where you can fill out the form, print, scan and save to your profile. The 'Resources' tab will appear once your registration is complete.) Click 'Attach' to upload W-9 or certifications.**

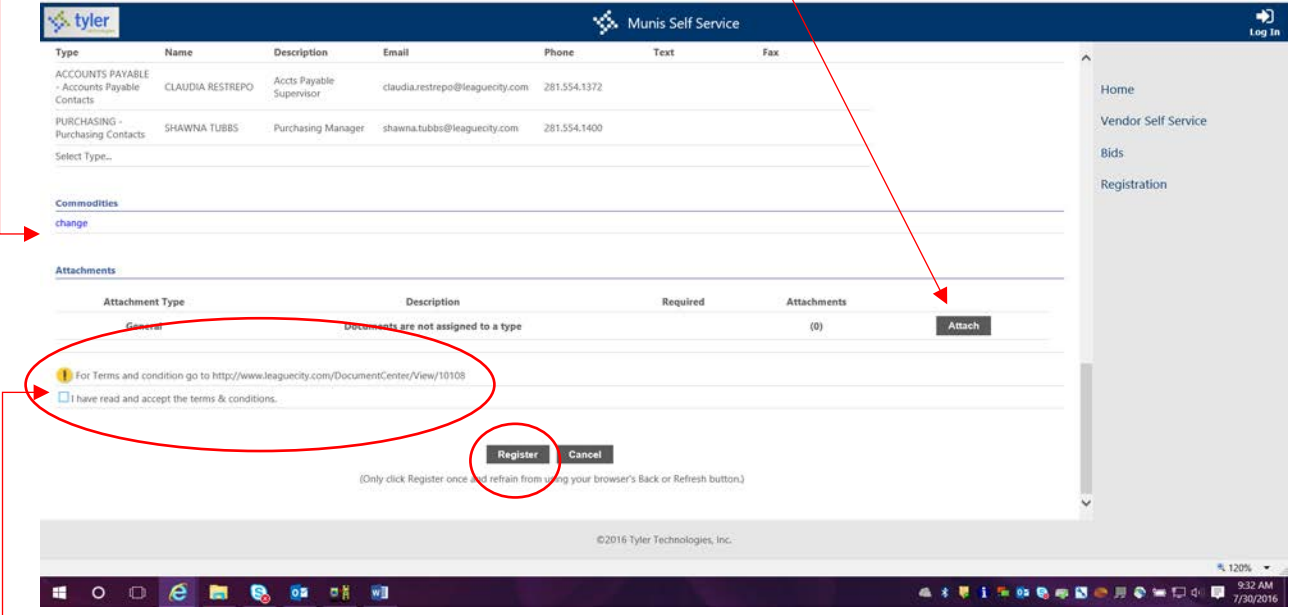

**You must accept the City's terms and conditions to complete your registration.**

**Once finished, click 'Register'.**

**Your Registration is complete!**

### **The 'Resources' tab is available.**

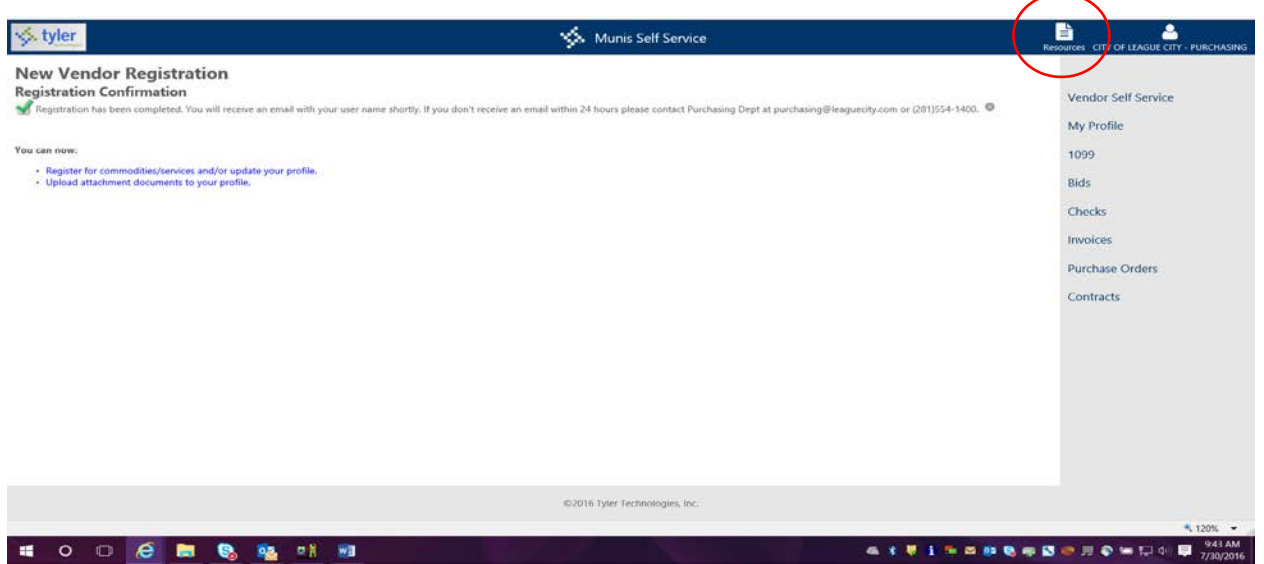

### **Please note that it is the Vendors sole responsibility to maintain the accuracy of the contact information and commodity codes within the Vendor Self-Service system.**

Bid notifications will soon be sent to prospective bidders via email based on the commodity codes selected. The City will continue to post solicitations on the City's website [www.leaguecity.com.](http://www.leaguecity.com/)

Please contact the Purchasing Department for any questions 281.554.1400 or [purchasing@leaguecity.com.](mailto:purchasing@leaguecity.com)